### **Exercício 1 - Servidor Web**

#### **O objectivo deste exercício é reservar espaço online para alojar as páginas que vão ser criadas durante as aulas de TIC.**

Para o fazer iremos utilizar um servidor Web gratuito que, em troca de publicidade, nos fornecerá espaço com 1500MB para alojar as nossas páginas. O servidor a usar será<http://www.freewebhostingarea.com/>, contudo se o aluno assim desejar poderá utilizar outro à sua escolha. Deverão ser criados dois subdomínios, um para alojar os exercícios e outro para alojar uma página pessoal a criar individualmente por cada aluno.

Esta ficha demonstra a criação de um subdomínio para alojar os exercícios que irão ser criados por dois alunos que estão a utilizar o mesmo computador:

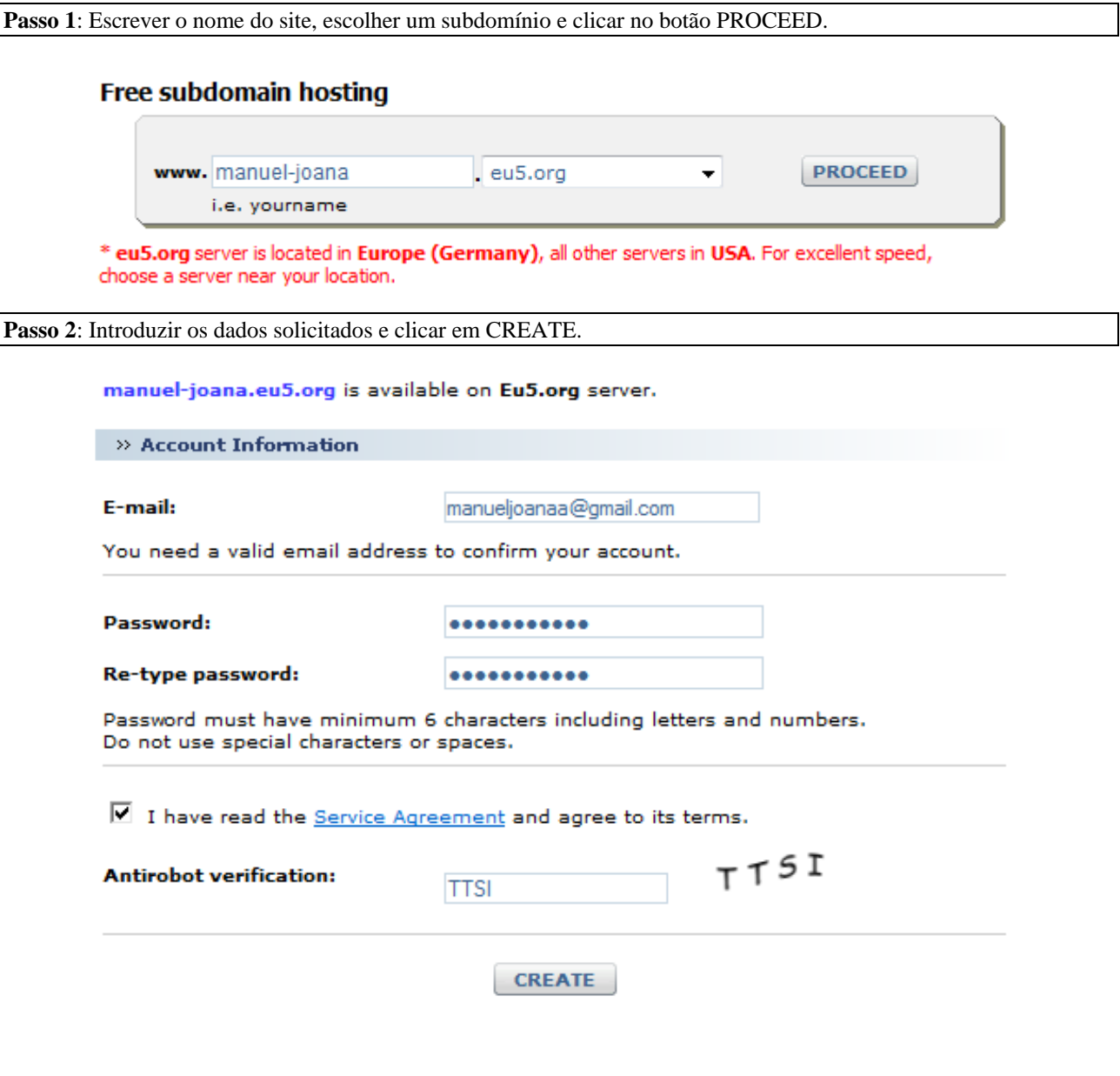

**Passo 3**: Guardar os dados referentes à conta.

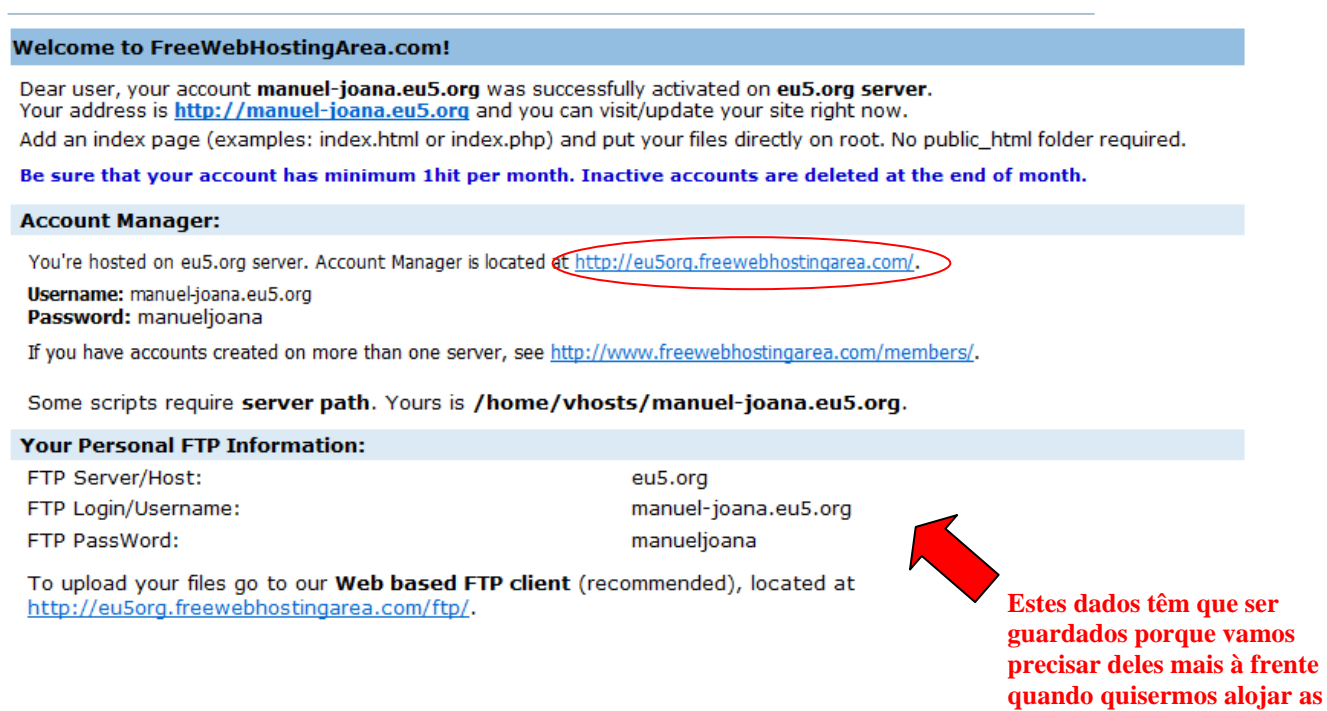

# **Passo 4**: Criar um novo site

Abra o Dreamweaver e observe o ambiente de trabalho.

Para criar um novo site vamos ao menu *Site* e escolhemos a opção *New Site* para criar um novo Site.

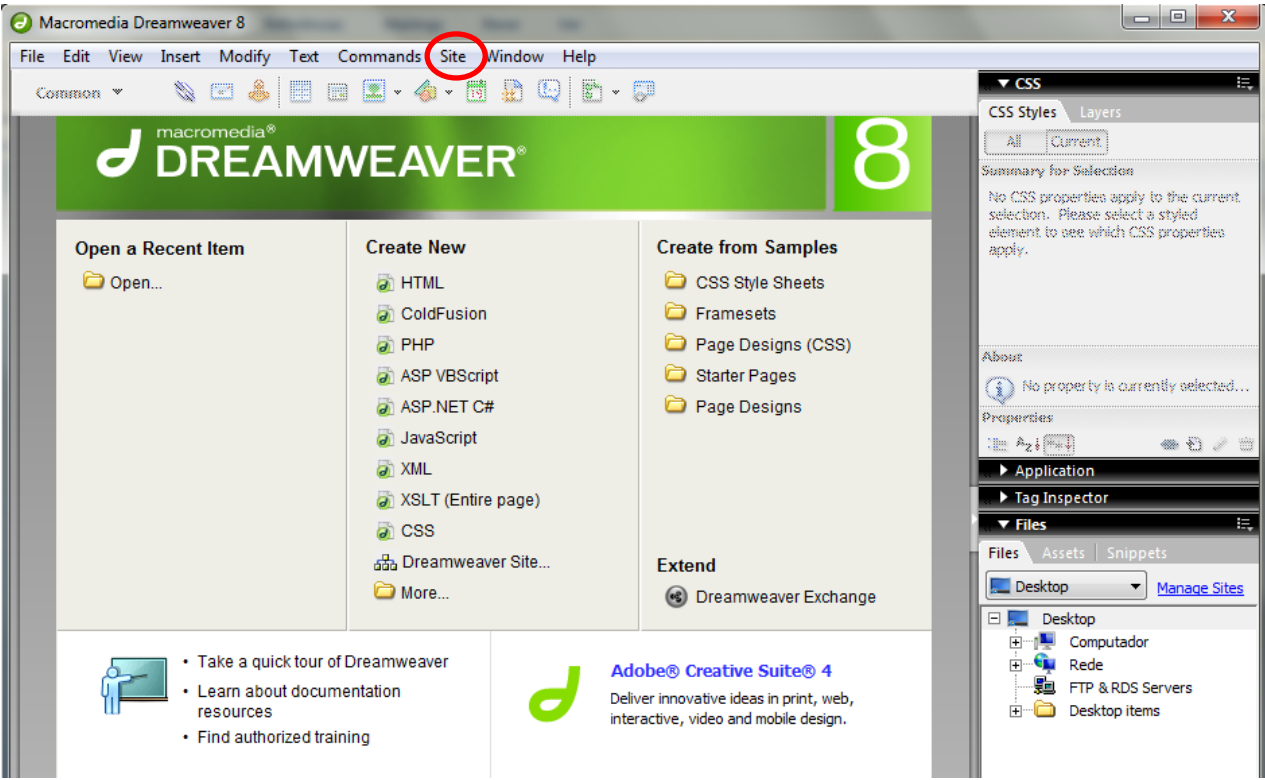

**nossas páginas Web !**

**Passo 5**: Configurar o novo site

Introduza as informações solicitadas pelo programa e depois clique no botão *Next*.

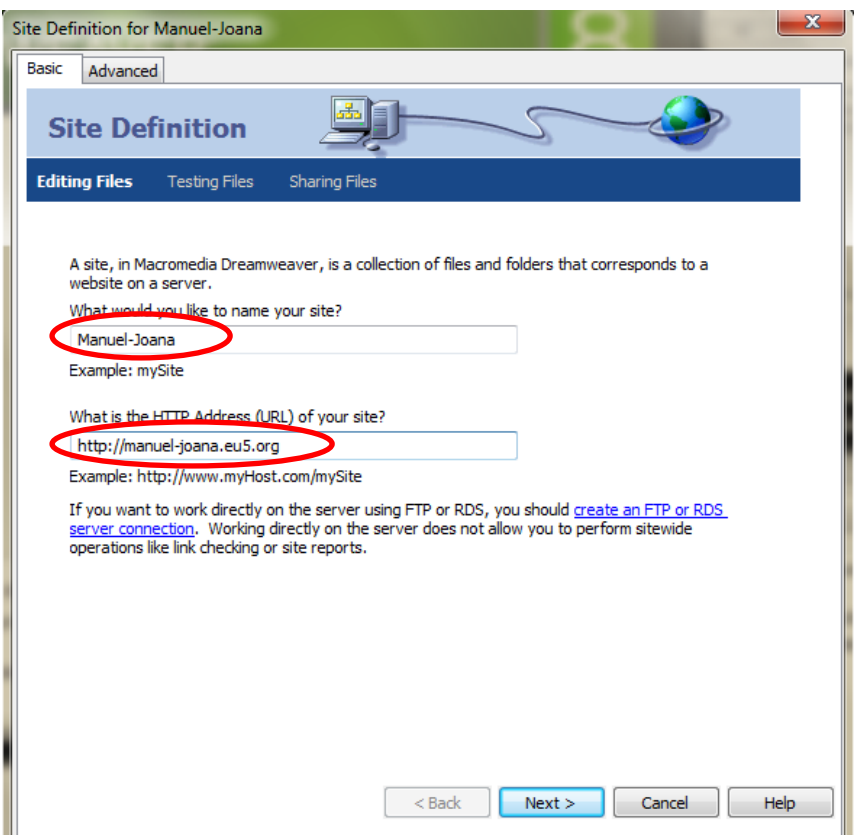

De seguida informe que não vai ser utilizada tecnologia existente no servidor Web:

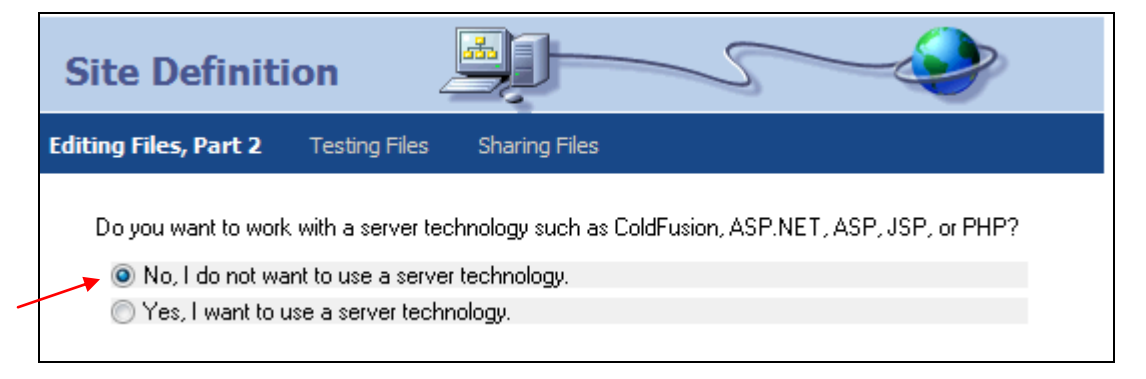

Clique em **Next**.

Indique que pretende editar os ficheiros HTML localmente no computador e que quando eles estiverem prontos serão enviados para o servidor.

Indique também qual será a pasta que contém o Site no computador.

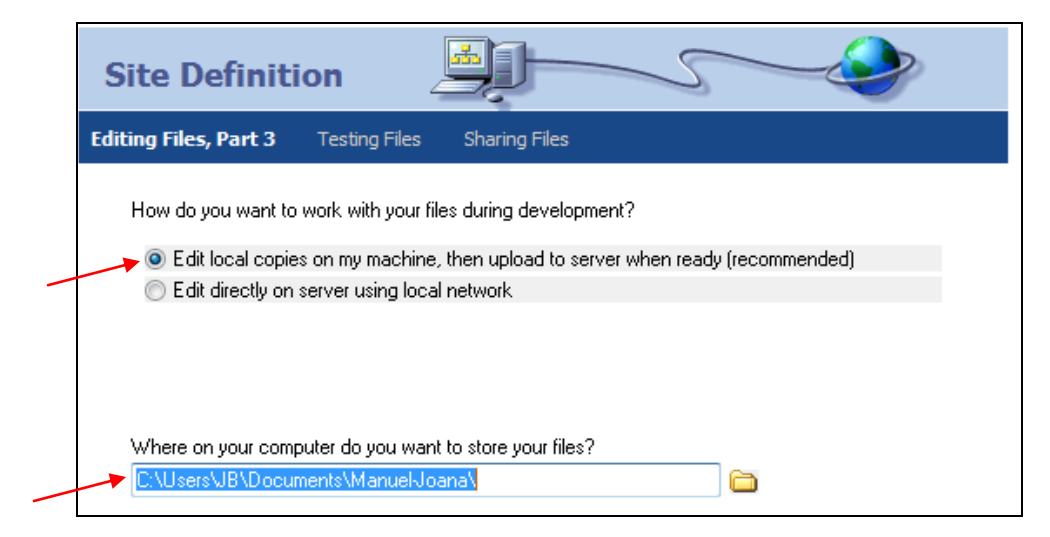

Clique em **Next**.

Na janela que se segue introduza a informação sobre o servidor Web e depois clique no botão Test Connection para verificar se o Dreamweaver está a comunicar com o servidor Web.

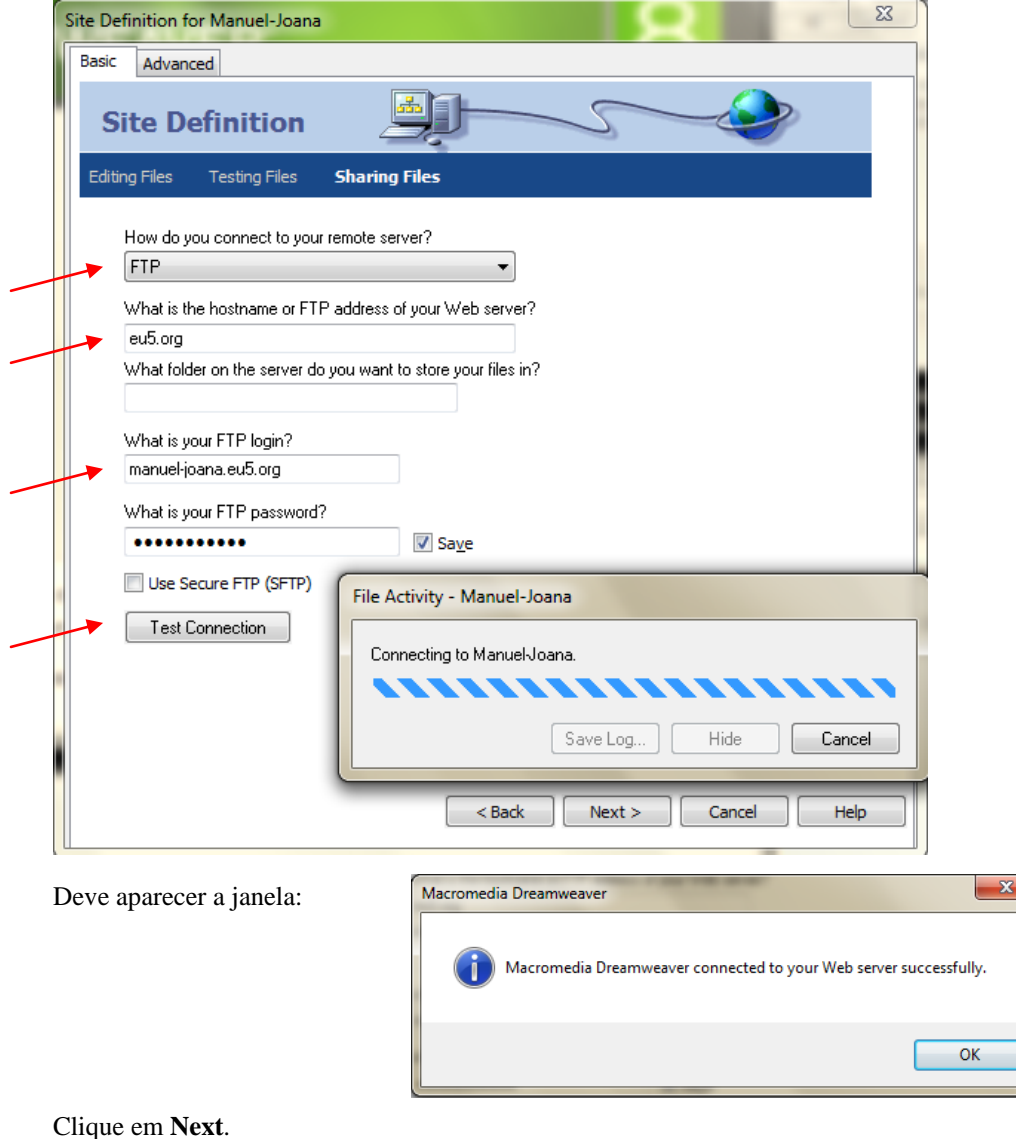

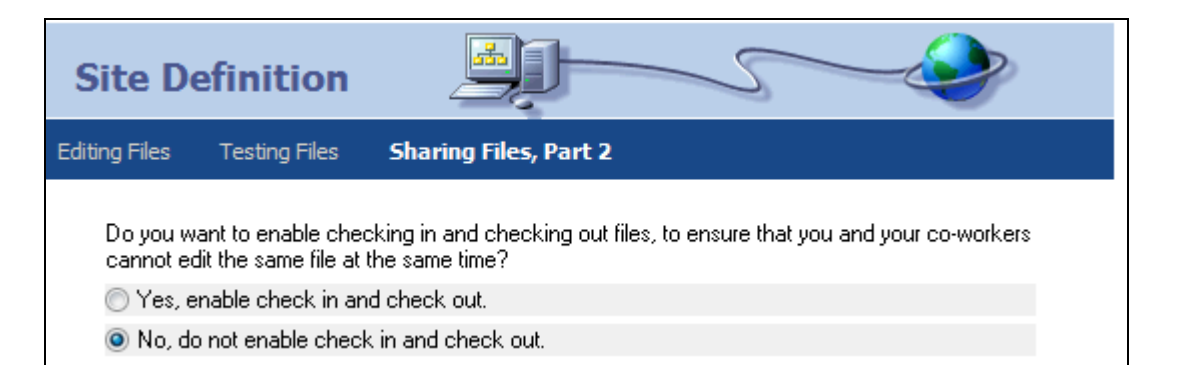

## Clique em **Next**.

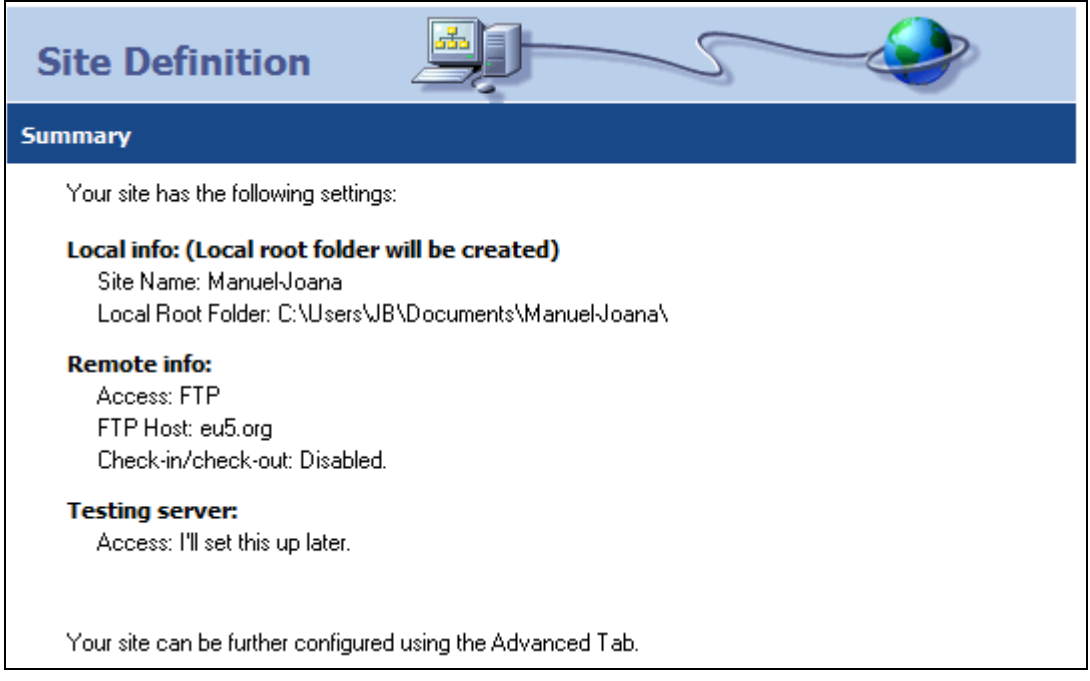

Clique em **Done**

### **Passo 6**: Descarregar o site já existente no nosso servidor web

Neste passo vamos fazer download dos ficheiros que já tínhamos colocado no servidor quando estivemos a fazer os exercícios sobre HTML.

Vamos observar as opções disponíveis no canto inferior direito do programa onde estão disponíveis as opções relacionadas com os ficheiros do nosso site e onde podemos fazer upload e download de ficheiros.

Neste momento já deve aparecer uma pasta que foi criada ao executar o passo anterior:

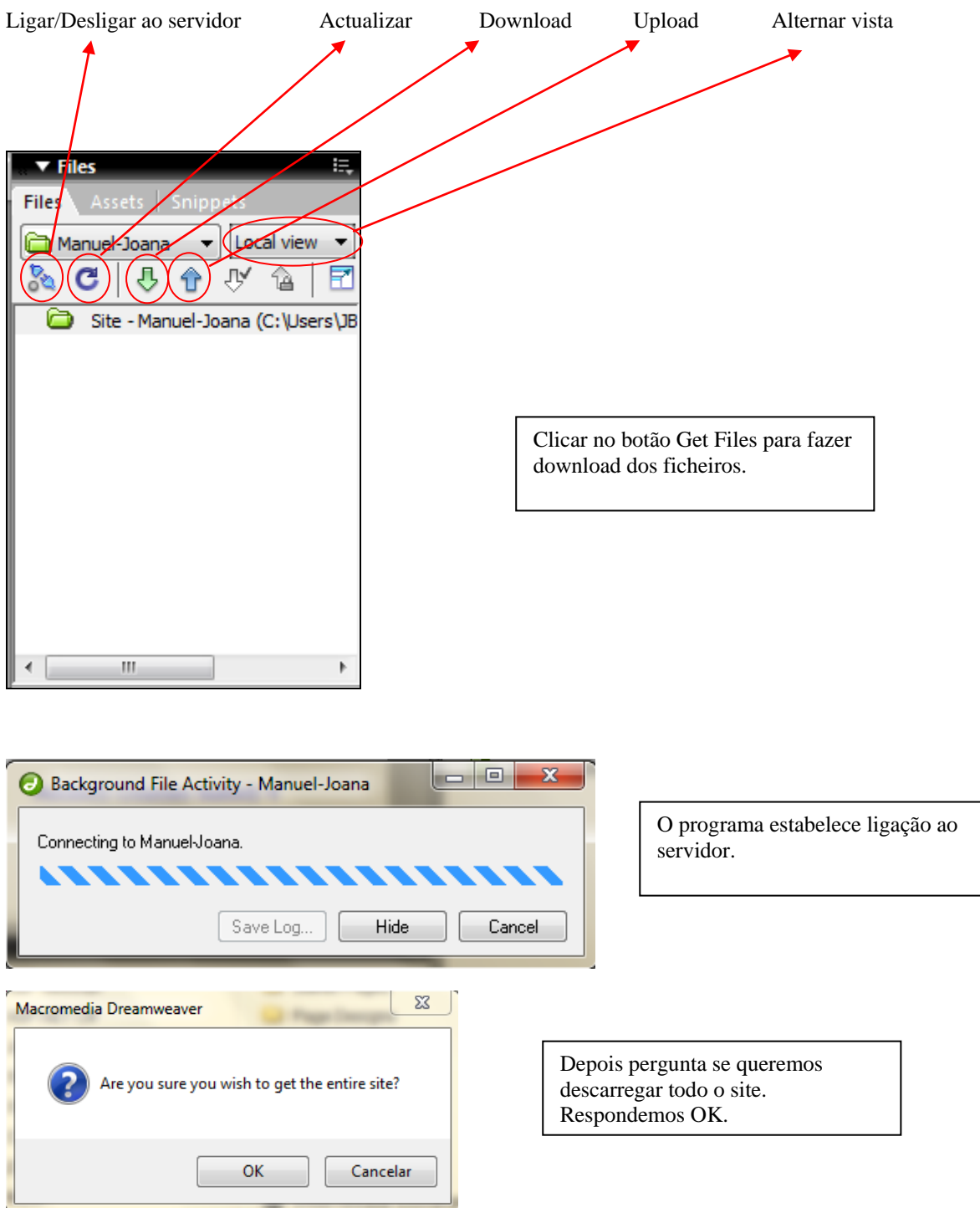

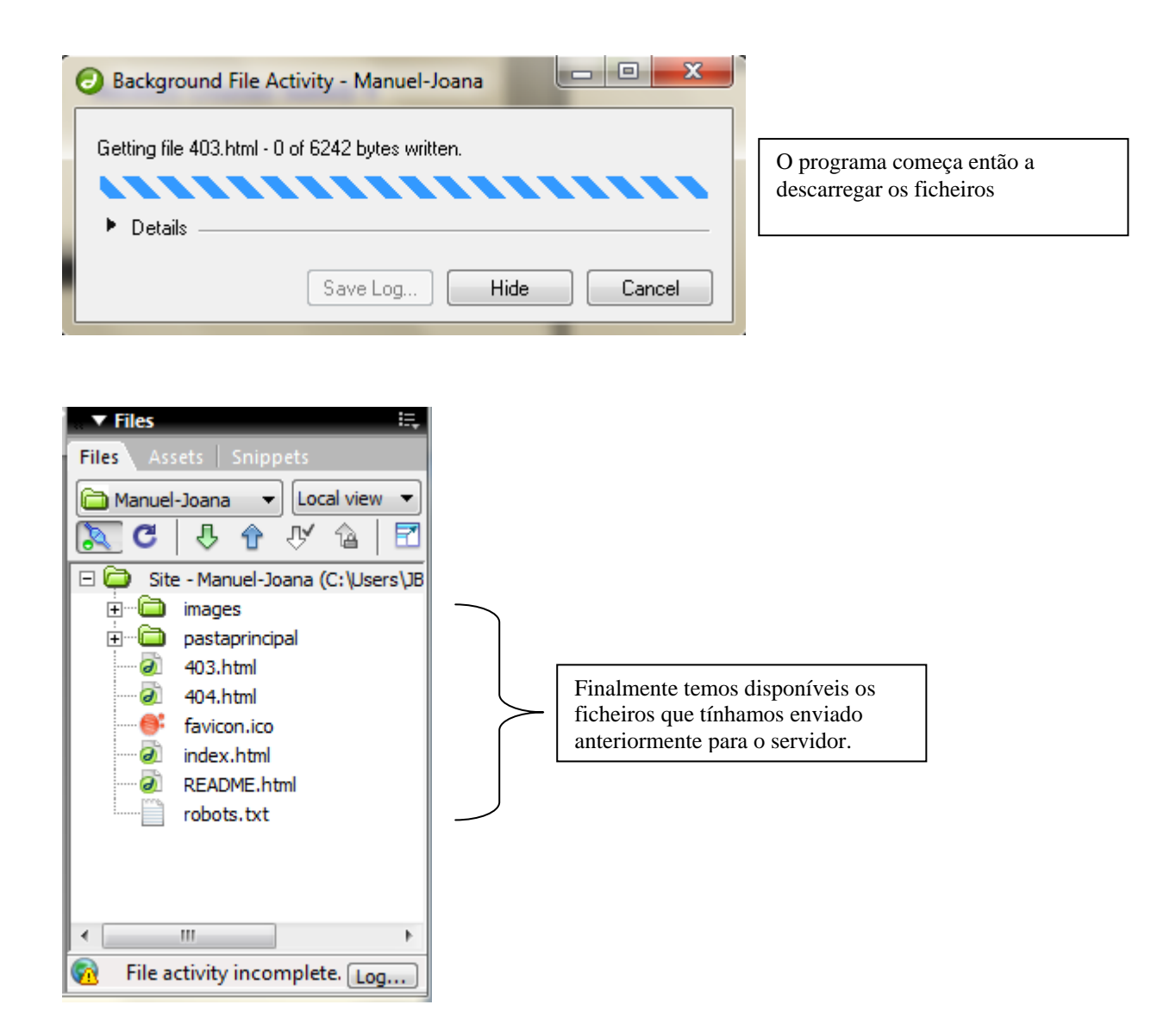